1. From the Navigate student homepage, click Appointments.

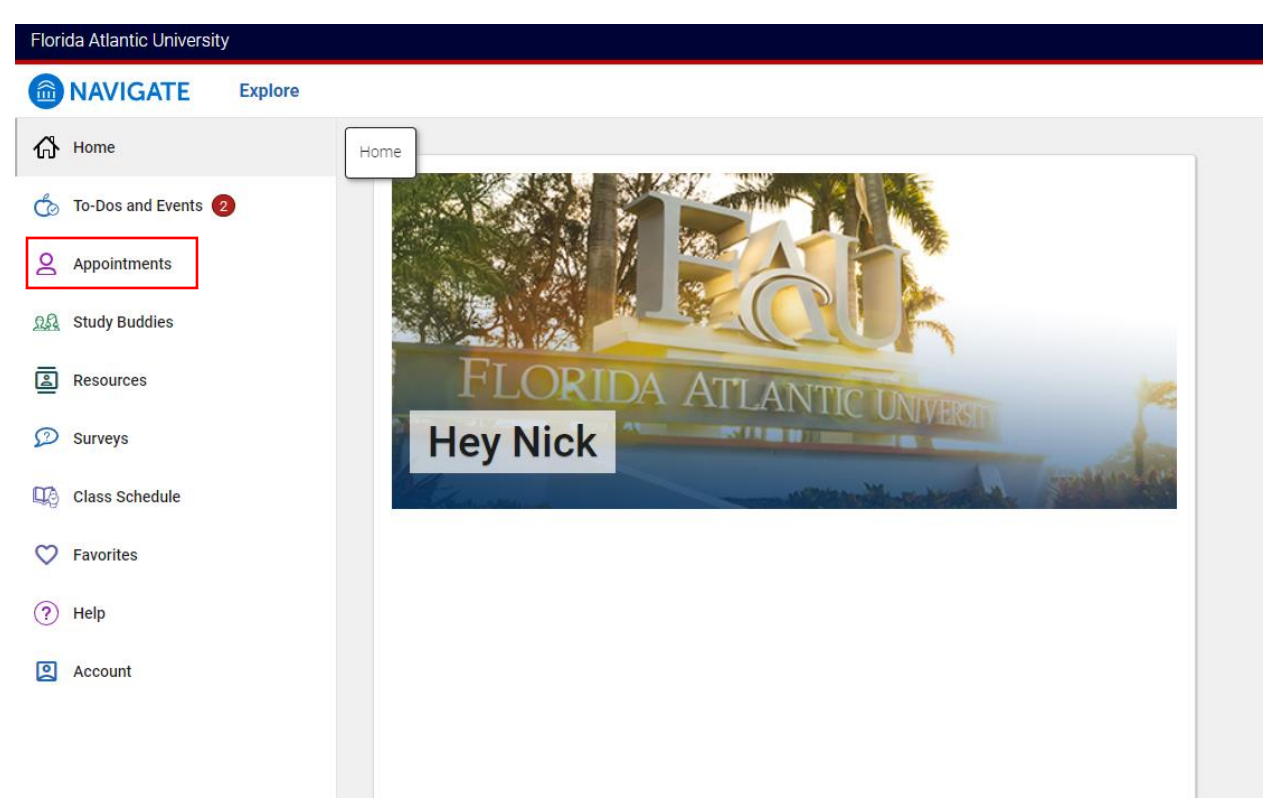

2. Click Schedule an Appointment.

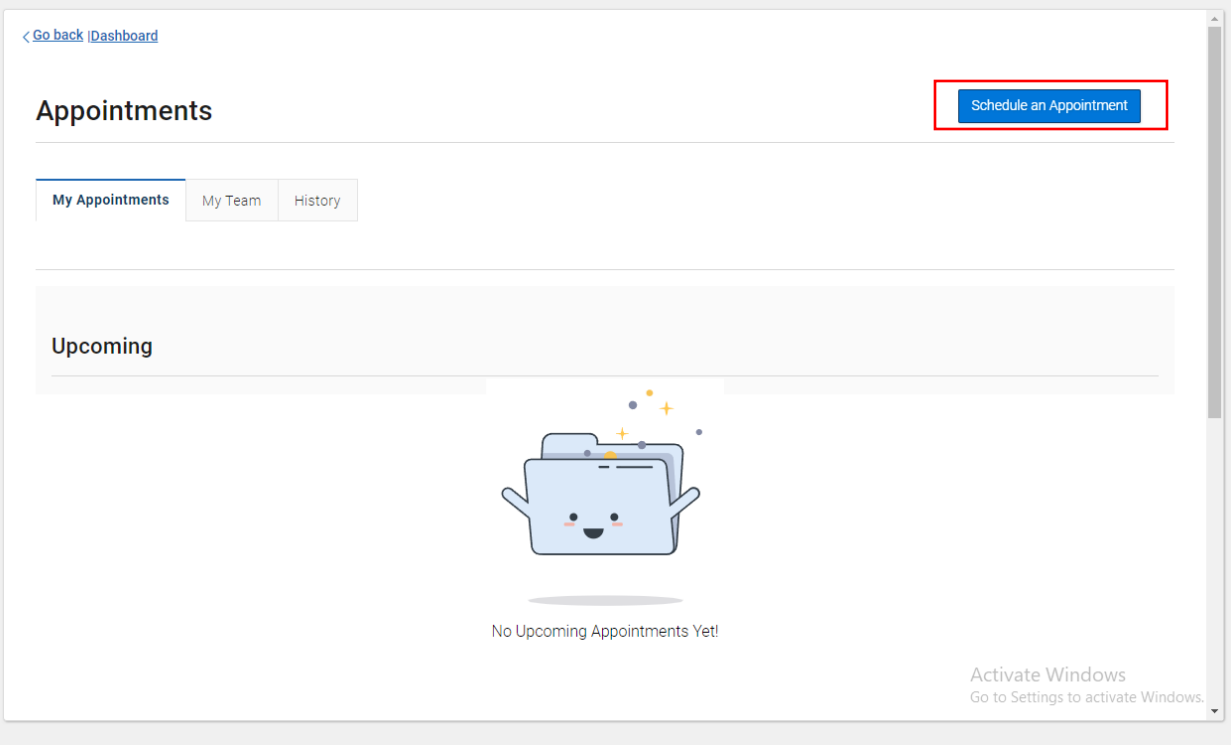

## 3. Click View Drop-In Times.

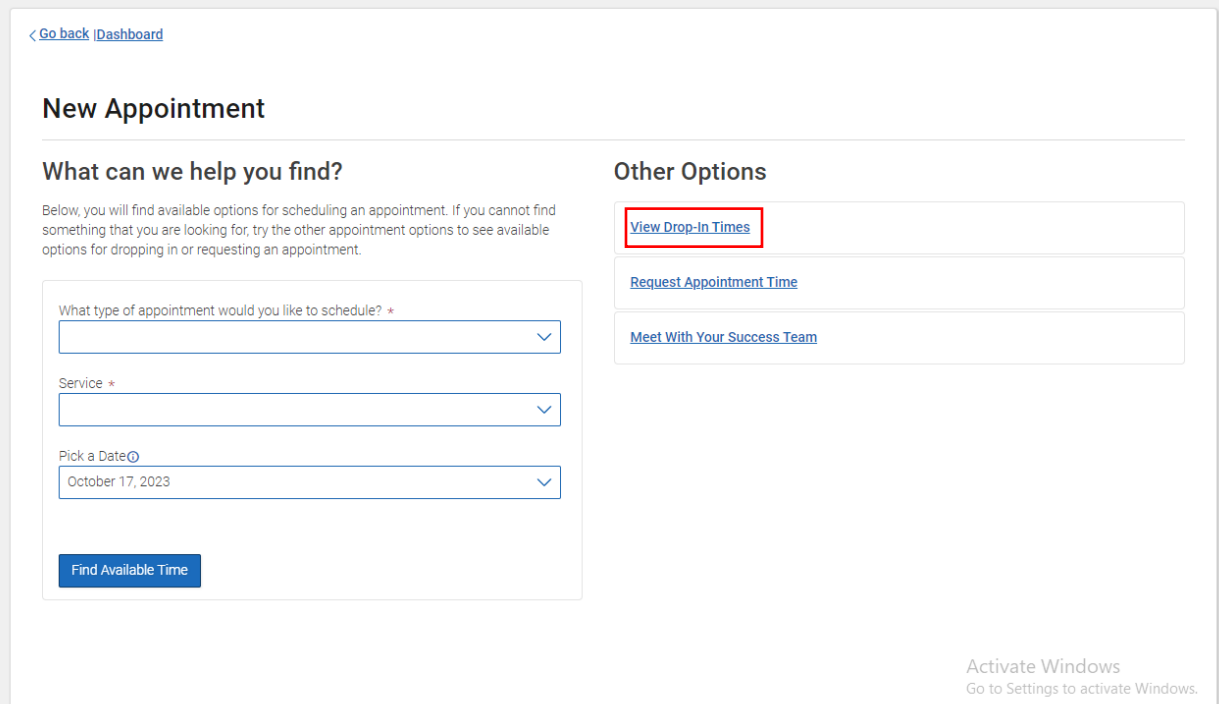

4. Select Academic Advising for Type of Appointment, Stop-In Academic Advising (Phone) for Service, and click Find Available Times.

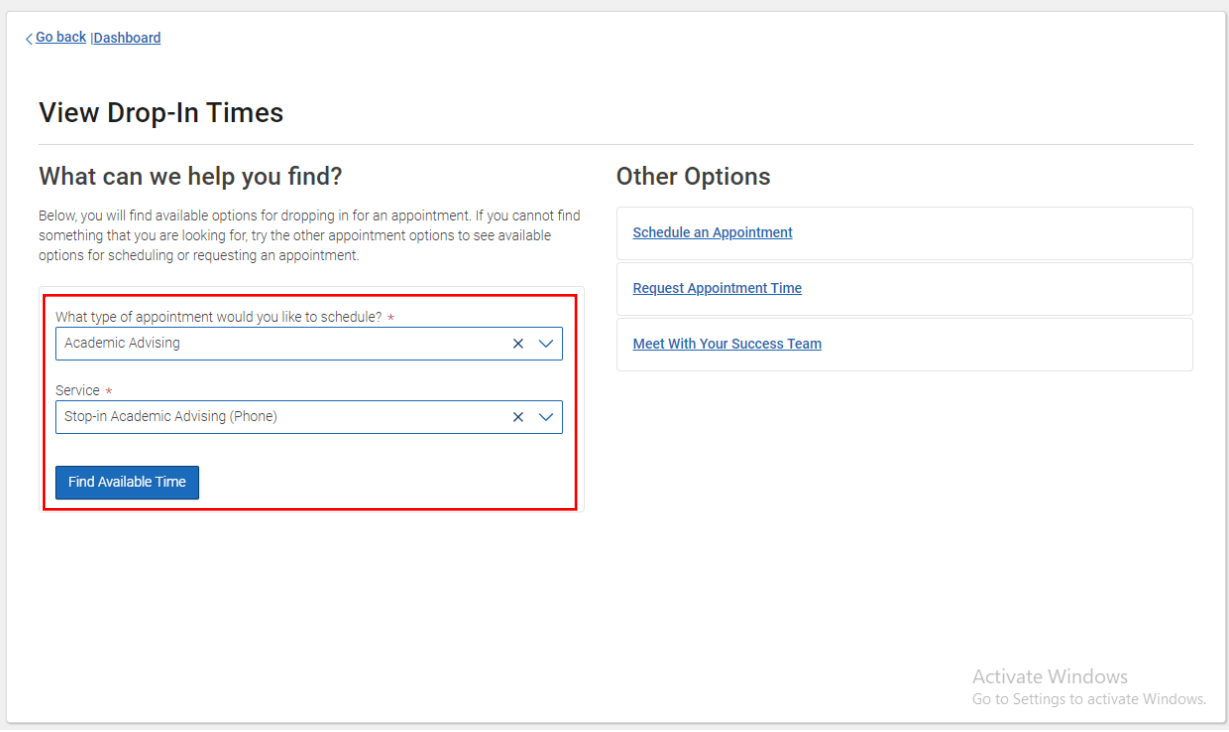

5. Click the blue hyperlink for University Advising Services (Boca Raton). You do not need to select any filter options on the left.

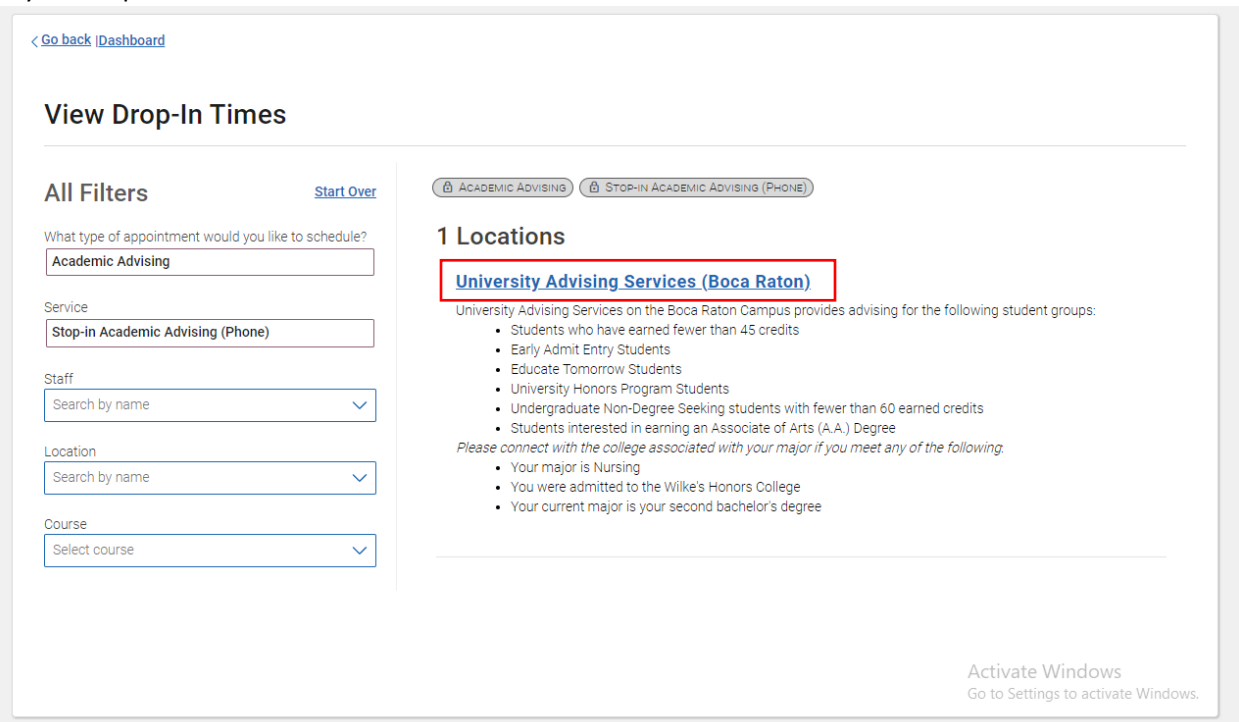

6. Click the Check-In with first available button. This will sign you into the queue to receive a phone advising appointment.

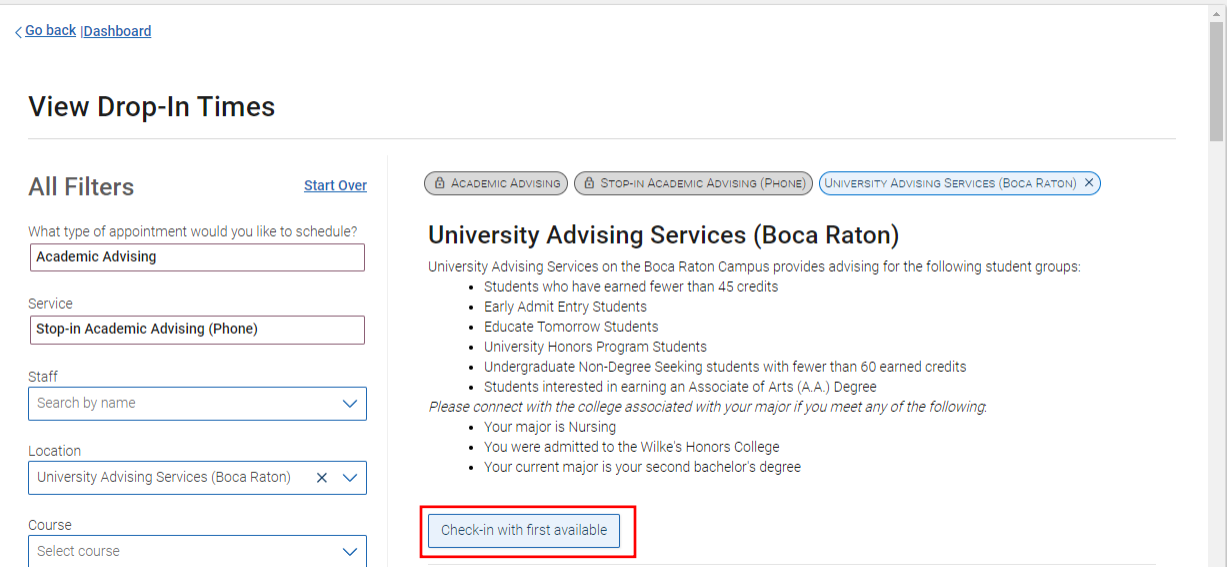